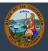

# Job Aid

| <u>Register</u>            | Change Password  |
|----------------------------|------------------|
| Log In                     | Change Email     |
| Look at Earnings Statement | Change User Name |
| Look at W2                 | Leave Balances   |
| Calendar                   | More Assistance  |
| Look at Personal Data      |                  |

# Register

1) Go to <u>https://connect.sco.ca.gov/</u> and click Register to begin the registration process. You will need your social security number, date of birth, and information from a recent State of California earnings statement (also known as a pay stub).

|                                                                                                    | Cal Employee Connect                                                                                                    |                                                   |
|----------------------------------------------------------------------------------------------------|----------------------------------------------------------------------------------------------------|---------------------------------------------------|
| This is a secure web-based employee self-service<br>and/or secure areas of this portal is restricted to a | portal accessible only to SCO Employees within the pr<br>uthorized users only.                                                                                                    | ivate SCO network. Access to password protected   |
|                                                                                                    | Login Register                                                                                                    |                                                   |
|                                                                                                    |                                                                                                    |                                                   |
| 17<br>18<br>17<br>18<br>18<br>18<br>18<br>18<br>18<br>18<br>18<br>18<br>18                                | Parmin 10 man 10 man <td></td> |                                                   |
| Access your paycheck and other<br>earnings statements online                                              | Download and print your W2 statements<br>online                                                                                                    | Secure online access to your employee information |

- 2) Read Getting Started then click Continue.
- 3) Read User Agreement then click Accept.

4) Enter your Department Name and Agency Code. (To find your agency code, click "Help me find this.")

| Registration             | 2                                                                 | 3                           |                    |   |
|--------------------------|-------------------------------------------------------------------|-----------------------------|--------------------|---|
| User Agreement           | Employee Validation                                               | User Sign-Up                | Email Verification |   |
|                          | on process, we will need to kno<br>wn list and enter the agency c |                             |                    |   |
| Department               |                                                                   |                             |                    |   |
| Select your depa         | artment                                                           |                             | `                  | - |
| What if my department is | 't listed?                                                        |                             |                    |   |
| Agency Code              |                                                                   |                             |                    |   |
| 999                      |                                                                   |                             |                    |   |
| Help me find this        |                                                                   |                             |                    |   |
| (m)                      | l'm not a robot                                                   | reCAPTCH/<br>Privacy - Term |                    |   |
|                          | Submit                                                            | Cancel                      |                    |   |

5) Fill in the information requested then click Submit. If you are not sure where to find the information on your earnings statement, click on "Help me find this."

| STATE OF CALIFORNIA<br>DIRECT DEPOSIT ADVICE                                                                                                    | Not using Direct<br>Deposit? Your<br>Earnings Statement<br>number will be labeled<br>Warrant #. |
|----------------------------------------------------------------------------------------------------|-------------------------------------------------------------------------------------------------|
| TO J D DOE 016-190                                                                                                    |                                                                                                 |
| State of California   State of California   Office of State Controller     Say Understand   State of California   State of California   State of California     Say Understand   State of California   State of California   State of California     Say Understand   State of California   State of California   State of California     Say Understand   State of California   State of California   State of California     Say Understand   State of California   State of California   State of California     Say Understand   State of California   State of California   State of California     Say Understand   State of California   State of California   State of California     Say Understand   State of California   State of California   State of California     Say Understand   State of California   State of California   State of California     Say Understand   State of California   State of California   State of California     Say Understand   State of California   State of California   State of California     Say Understand   Say State of California   State of California   State of California     Say Understand   Sa |                                                                                                 |

6) Create login details by entering your email address and your preferred username with no spaces. Create a password, which must be at least eight characters including at least one special character and at least one uppercase letter and one lowercase letter.

- 7) Verify your email address then click Submit.
- 8) You will receive an email with a unique code that is valid for 30 minutes from the time the email was sent. Enter the code in the Email Verification Code box.
- 9) You will receive an email with your user ID. This email confirms your registration is complete and you may log into Cal Employee Connect.

## Log In

- 1) Go to <a href="https://connect.sco.ca.gov">https://connect.sco.ca.gov</a> and click Login.
- 2) Enter your username and password, then click Submit.

| ➡ Login          |
|------------------|
| Username         |
| Forgot Username? |
| Password         |
| Forgot Password? |
| Submit           |
| Cancel           |
|                  |

## Look at Earnings Statement

- 1) There are two ways to get to earnings statements.
  - In the Earnings Summary, click an earnings statement.
  - At the employee dashboard on the top of the screen, click Earnings.

| Cal Em<br>CONI | ployee<br>VECT |                          | ÿ                         |                                                                  |                        |
|----------------|----------------|--------------------------|---------------------------|------------------------------------------------------------------|------------------------|
| Home           | Earnings       | W2                       |                           |                                                                  |                        |
|                | 0              | Welcome                  |                           |                                                                  |                        |
|                |                | Earnings Sun             | nmary                     |                                                                  |                        |
|                |                |                          | YTD Ear                   | rnings                                                           |                        |
|                |                | \$ \$17,27<br>Gros       | 9.25<br>s Pay             | 6,033.89                                                         | \$11,245.36<br>Net Pay |
|                |                | * Year To Date (YTD) tot | als may not match the YTD | totals on your earnings statem                                   | ent or W2.             |
|                |                |                          | Your most recent ea       | rnings statements                                                |                        |
|                |                | Issue Date               | Pay Period                | Gross Pay                                                        | Net Pay                |
|                |                | 03/01/2020               | 02/20                     | \$ 5,855.38                                                      | \$ 3,806.69            |
|                |                | 01/31/2020               | 01/20                     | \$ 5,576.87                                                      | \$ 3,636.57            |
|                |                | 01/01/2020               | 12/19                     | \$ 5,847.00                                                      | \$ 3,802.10            |
|                |                |                          |                           | d. In some circumstances, you<br>surces Office if you have quest |                        |

2) To view an earnings statement from a different year, click the dropdown field on the right side of the earnings statement table.

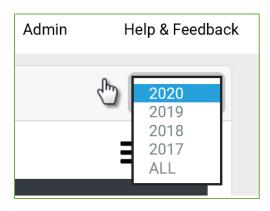

- 3) To get more details on a particular statement, double-click on the desired row.
- 4) To download a PDF, click View/Download this Earnings Statement, then select the download button and save to your computer. (You will only have the option to download your earnings statement if you are enrolled in direct deposit.)

| Earnings   | Statement D | etail Prev Ne | xt       |                             | ×     |
|------------|-------------|---------------|----------|-----------------------------|-------|
| Deductions | Chart       |               |          | Download this earnings stat | ement |
| AGY/UNIT   | 051-220     | Pay Period    | 02/20    | Direct Dep #                |       |
| Tax Year   | 20          | Issue Date    | 03/01/20 | Bank Transit                |       |
| Tax Status | Fed         | S-01          | State    | H-01                        |       |

## Look at W2

1) At the employee dashboard on the top of the screen, click W2.

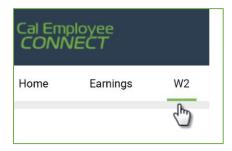

2) Click a row to view your W2 for that tax year.

| V-2 Statements                               |                                                                                  |             |                                     |
|----------------------------------------------|----------------------------------------------------------------------------------|-------------|-------------------------------------|
| 2019 W-2s Are Here                           |                                                                                  |             |                                     |
| You can now view your 2019 <b>W-2 Stater</b> | nent on Cal Employee Connect. Your 2019 Form W-2<br>Click on any row in the tabl |             | SCO's <u>Payroll Letter #19-023</u> |
| Tax Year                                     | Total Wages                                                                      | Federal Tax | State Tax                           |
| 2019                                         | 56,548.28                                                                        | 5,979.00    | 1,222.47                            |
| 2018                                         | 53,317.20                                                                        | 4,384.24    | 1,819.20                            |
| 2017                                         | 37,956.60                                                                        | 3,733.74    | 1,240.78                            |

3) To download a PDF, click View/Download this W2.

| W2 Statement Detail                      |                                             | ×                                      |
|------------------------------------------|---------------------------------------------|----------------------------------------|
|                                          |                                             | Download this W-2                      |
| b Employer Identification number (EIN)   | 1 Wages, tips, other compensation 56,548.28 | 2 Federal Income tax withheld 5,979.00 |
| c Employer's name, address, and zip code | 3 Social security wages                     | 4 Social security tax withheld         |

a. Accept the Disclaimer.

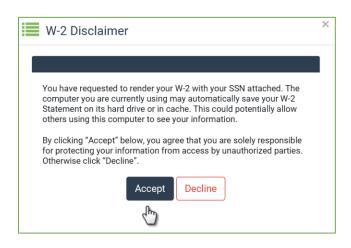

b. Verify your identity using your social security number and date of birth.

- c. Optional: Encrypt your W2.
  - Click Protect my W2 with a Password.
  - Create a password following the prompts, then click Submit.

| Numbe   |       | ate of Birth (DO | ase supply your Soc<br>B) below. | ial Security |
|---------|-------|------------------|----------------------------------|--------------|
|         | 999   | - 99             | - 9999                           |              |
| Date of |       | g me for my SSN  | N ?                              |              |
| 曲       | Month | ~                | Day 🗸                            | Year 🗸       |

## Calendar

To view pay dates, state holidays, and more, click the calendar at the top of the home screen.

| 🛗 Next payday is 03/30/2020 |  |
|-----------------------------|--|
| C                           |  |

#### **Personal Data**

To view personal data, click your name at the top right side of the screen then click User Profile.

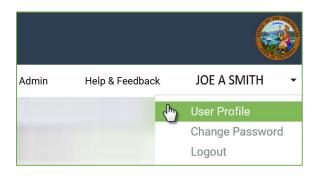

## **Change Password**

- 1) To change your password, click your name at the top right side of the screen then click Change Password.
- 2) Enter your current password.
- 3) Enter your new password and click Submit.

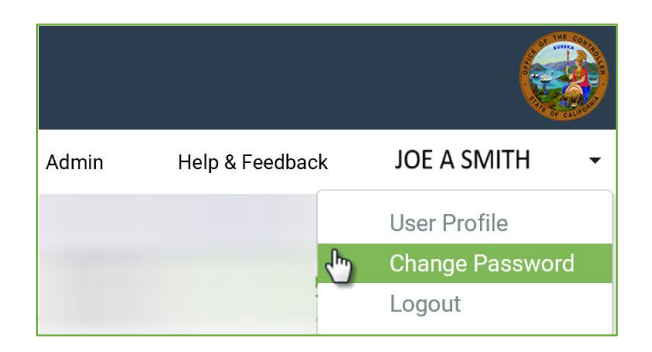

# Change Email

1) To change your email address, click your name at the top right side of the screen then click User Profile.

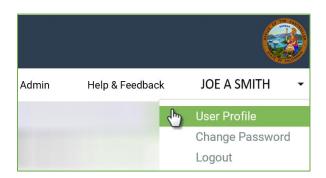

2) Click the change tool and enter your new email.

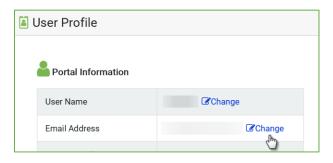

3) Enter your password. (This might already be filled in.)

4) Click "I'm not a robot" and click Change Email.

| 🐱 Change Email       |
|----------------------|
| Old Email            |
| Joeasmith@xyz.ca.gov |
| New Email            |
| Joeasmith@gmail.com  |
| Re-enter new email   |
| Joeasmith@gmail.com  |
| Password             |
| •••••                |
| V I'm not a robot    |
| Change email Cancel  |

- 5) You will receive a validation email with a security notice indicating you are making a change to your Cal Employee Connect account. Enter the validation code and click Submit. (The code will expire after 30 minutes. If you need your code sent again, click Resend.)
- 6) A confirmation notice will appear at the bottom of your User Profile.

## **Change User Name**

- 1) Click your name at the top right side of the screen then click User Profile.
- 2) Click the change tool and enter your new user name.

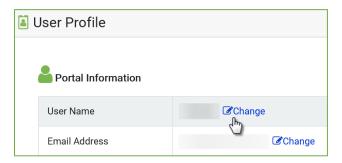

3) Enter your password. (This might already be filled in.)

4) Click "I'm not a robot" and click Change Username.

| 💄 Change Username     |                              |
|-----------------------|------------------------------|
| Old Username          |                              |
| Joeasmith             |                              |
| New Username          |                              |
| Joeasmith1X           |                              |
| Re-enter new username |                              |
| Joeasmith1X           |                              |
| Password              |                              |
| •••••                 |                              |
| ✓ I'm not a robot     | reCAPTCHA<br>Privacy - Terms |
| Change Username       | Cancel                       |
| ſ                     |                              |

- 5) You will receive a validation email with a security notice indicating you are making a change to your Cal Employee Connect account. Enter the validation code and click Submit. (The code will expire after 30 minutes. If you need your code sent again, click Resend.)
- 6) A confirmation notice will appear at the bottom of your User Profile.

# Leave Balances

To view your leave balances, look at the table on the right side of the home screen. Balances will be one month in arrears, consistent with what is on your most recent earnings statement.

|            | 1/20 Begin Bal | Credit | Used  | Misc. | 2/20 Begin |
|------------|----------------|--------|-------|-------|------------|
| ANNUAL     | 56.75          | 15.00  | 20.00 | 0.00  | 51.75      |
| PH (UNITS) | 0.00           | 0.00   | 0.00  | 0.00  | 0.00       |
| VPLP       | 0.00           | 8.00   | 0.00  | 0.00  | 8.00       |
| TRNG/DEV   | 16.00          | 0.00   | 0.00  | 0.00  | 16.00      |

## Need More Assistance?

Click Help & Feedback on the top right side of the screen or email <u>connecthelp@sco.ca.gov</u>.